**Sicherheit** 

Benutzerhandbuch

© Copyright 2007 Hewlett-Packard Development Company, L.P.

Windows ist eine in den USA eingetragene Marke der Microsoft Corporation.

Hewlett-Packard ("HP") haftet nicht für technische oder redaktionelle Fehler oder Auslassungen in diesem Dokument. Ferner übernimmt sie keine Haftung für Schäden, die direkt oder indirekt auf die Bereitstellung, Leistung und Nutzung dieses Materials zurückzuführen sind. Die Haftung für Schäden aus der Verletzung des Lebens, des Körpers oder der Gesundheit, die auf einer fahrlässigen Pflichtverletzung durch HP oder einer vorsätzlichen oder fahrlässigen Pflichtverletzung eines gesetzlichen Vertreters oder Erfüllungsgehilfen von HP beruhen, bleibt hierdurch unberührt. Ebenso bleibt hierdurch die Haftung für sonstige Schäden, die auf einer grob fahrlässigen Pflichtverletzung durch HP oder auf einer vorsätzlichen oder grob fahrlässigen Pflichtverletzung eines gesetzlichen Vertreters oder Erfüllungsgehilfen von HP beruht, unberührt. Inhaltliche Änderungen dieses Dokuments behalten wir uns ohne Ankündigung vor. Die Informationen in dieser Veröffentlichung werden ohne Gewähr für ihre Richtigkeit zur Verfügung gestellt. Insbesondere enthalten diese Informationen keinerlei zugesicherte Eigenschaften. Alle sich aus der Verwendung dieser Informationen ergebenden Risiken trägt der Benutzer. Die Garantien für HP Produkte und Services werden ausschließlich in der entsprechenden, zum Produkt bzw. Service gehörigen Garantieerklärung beschrieben. Aus dem vorliegenden Dokument sind keine weiter reichenden Garantieansprüche abzuleiten.

Zweite Ausgabe: März 2007

Erste Ausgabe: Januar 2007

Teilenummer des Dokuments: 419701-042

## **Produkthinweis**

In diesem Benutzerhandbuch werden die Funktionsmerkmale beschrieben, die bei den meisten Modellen zu finden sind. Einige der Funktionen sind u. U. auf Ihrem Computer nicht verfügbar.

# **Inhaltsverzeichnis**

#### **[1 Schutz des Computers](#page-6-0)**

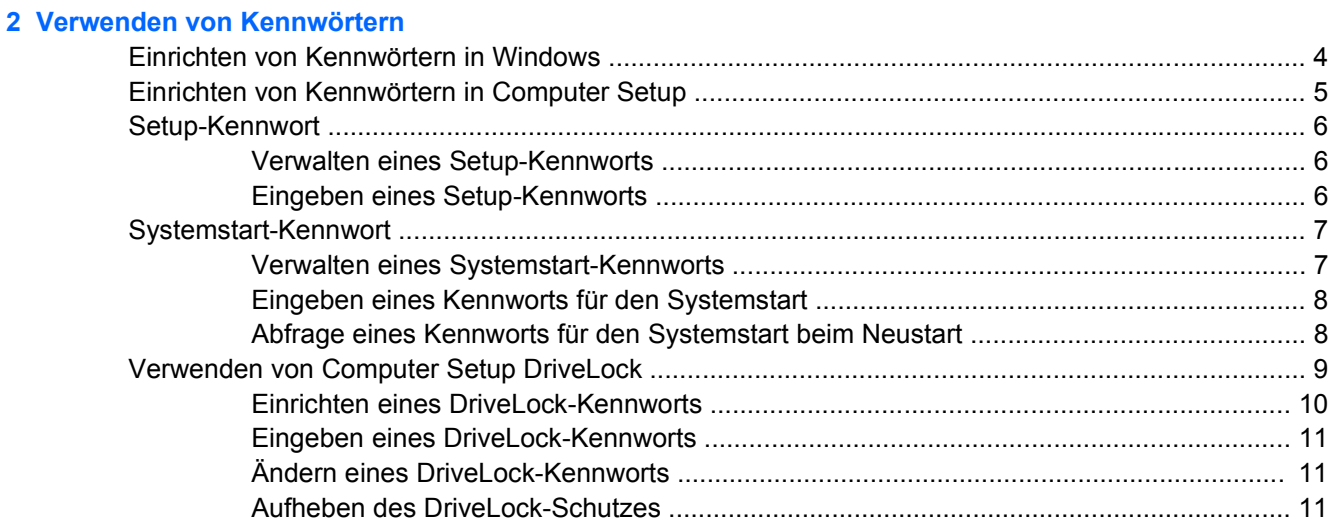

#### **[3 Verwenden der Sicherheitsfunktionen in Computer Setup](#page-18-0)**

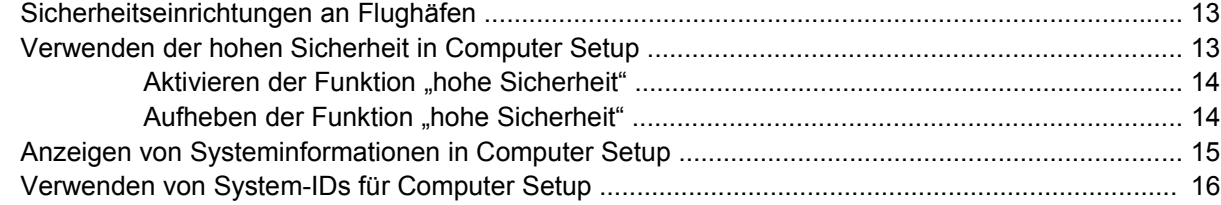

### **[4 Verwenden von Antivirensoftware](#page-22-0)**

- **[5 Verwenden von Firewallsoftware](#page-23-0)**
- **[6 Installieren kritischer Sicherheitsupdates](#page-24-0)**
- **[7 Verwenden von HP ProtectTools Security Manager \(bestimmte Modelle\)](#page-25-0)**
- **[8 Anbringen einer Diebstahlsicherung](#page-26-0)**

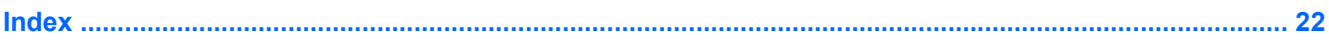

# <span id="page-6-0"></span>**1 Schutz des Computers**

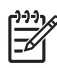

**HINWEIS:** Sicherheitslösungen sollen zur Abschreckung dienen. Sie können die missbräuchliche Verwendung und den Diebstahl eines Produkts jedoch nicht in jedem Fall verhindern.

**HINWEIS:** Ihr Computer unterstützt CompuTrace, einen Online-Sicherheitsdienst für Verfolgung und Wiederherstellung. Wird der Computer gestohlen, kann CompuTrace ihn aufspüren, sobald der unbefugte Benutzer auf das Internet zugreift. Um CompuTrace nutzen zu können, müssen Sie die Software erwerben und sich für den Dienst registrieren. Weitere Informationen zur Bestellung von CompuTrace finden Sie auf der HP Website [http://www.hpshopping.com.](http://www.hpshopping.com)

Die Sicherheitsfunktionen Ihres Computers können den Computer selbst sowie persönliche Informationen und Daten vor einer Reihe von Risiken schützen. Die Anforderungen, die Sie an Ihren Computer stellen, bestimmen, welche Sicherheitsfunktionen Sie benötigen.

Das Betriebssystem Windows® bietet bestimmte Sicherheitsfunktionen. In der nachstehenden Tabelle sind weitere Sicherheitsfunktionen aufgeführt. Die meisten dieser zusätzlichen Sicherheitsfunktionen können im Setup Utility des Computers (im Folgenden als "Computer Setup" bezeichnet) konfiguriert werden.

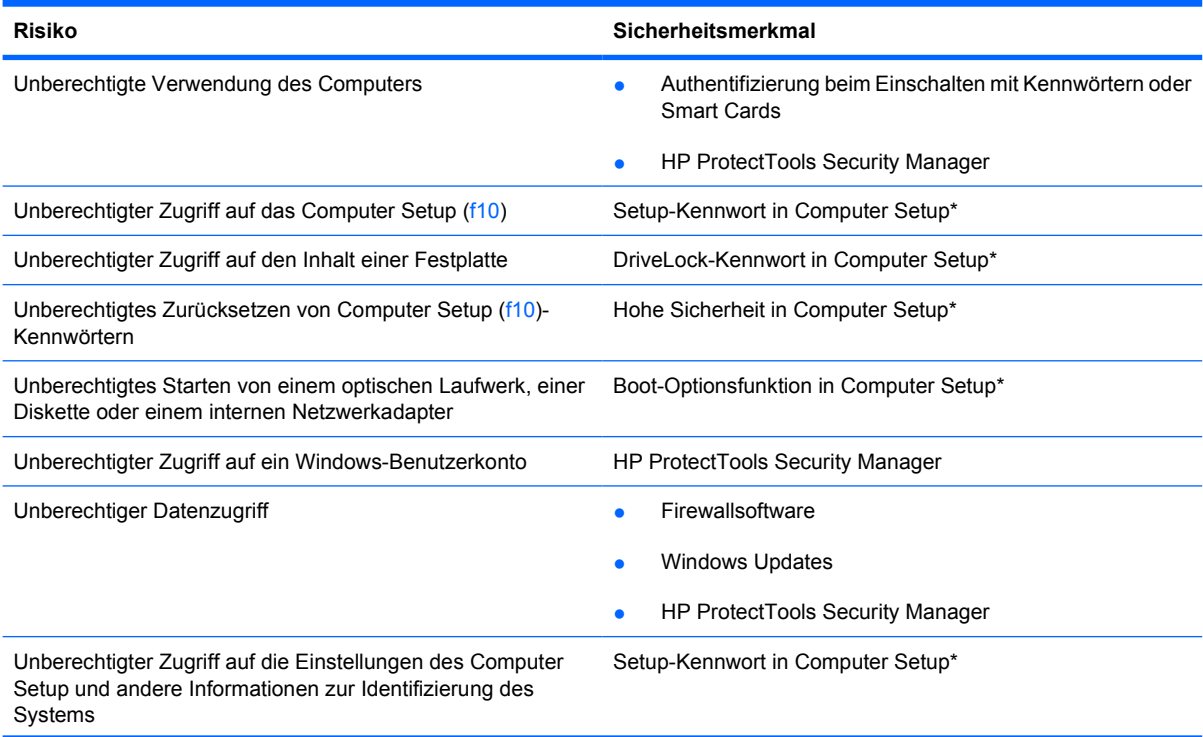

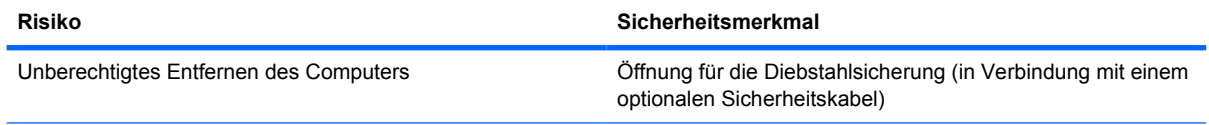

\*Computer Setup ist ein nicht in Windows integriertes Utility, auf das Sie über f10 zugreifen können. Drücken Sie dazu die Funktionstaste, wenn Sie den Computer einschalten oder neu starten. In Computer Setup müssen Sie zur Navigation und Auswahl die Tasten am Computer verwenden.

# <span id="page-8-0"></span>**2 Verwenden von Kennwörtern**

Die meisten Sicherheitsfunktionen sind mit Kennwörtern geschützt. Notieren Sie sich alle Kennwörter, die Sie einrichten, und bewahren Sie diese Informationen an einem sicheren Ort und auf keinen Fall zusammen mit dem Computer auf. Beachten Sie die folgenden Erläuterungen zu Kennwörtern:

- Setup- und DriveLock-Kennwörter sowie das Kennwort für den Systemstart werden in Computer Setup festgelegt und vom System-BIOS verwaltet.
- Die PIN der Smart Card und das Embedded Security-Kennwort, bei denen es sich um Kennwörter von HP ProtectTools Security Manager handelt, können in Computer Setup aktiviert werden, so dass neben den normalen HP ProtectTools-Funktionen noch ein zusätzlicher BIOS-Kennwortschutz besteht. Die Smart Card-PIN wird zusammen mit einem Smart Card-Lesegerät und das Embedded Security-Kennwort mit dem optionalen integrierten Security-Chip verwendet.
- Windows-Kennwörter werden nur im Windows-Betriebssystem eingerichtet.
- Wenn Sie das Setup-Kennwort, das in Computer Setup festgelegt wurde, vergessen, können Sie das Utility nicht aufrufen.
- Wenn Sie die hohe Sicherheit in Computer Setup aktiviert haben und das Setup-Kennwort oder das Kennwort für den Systemstart vergessen, ist kein Zugriff auf den Computer möglich. Weitere Informationen erhalten Sie vom technischen Support oder Ihrem autorisierten Serviceanbieter.
- Wenn Sie sowohl das Kennwort für den Systemstart als auch das in Computer Setup festgelegte Setup-Kennwort vergessen haben, können Sie den Computer weder einschalten noch den Ruhezustand beenden. Weitere Informationen erhalten Sie vom technischen Support oder Ihrem autorisierten Serviceanbieter.
- Wenn Sie sowohl das Benutzerkennwort als auch das Master-Kennwort für DriveLock, die in Computer Setup eingerichtet wurden, vergessen haben, ist die kennwortgeschützte Festplatte dauerhaft gesperrt und kann nicht mehr verwendet werden.

Sie können für eine Funktion des Computer Setup und für eine Windows-Sicherheitsfunktion dasselbe Kennwort verwenden. Außerdem ist es möglich, ein und dasselbe Kennwort für mehrere Computer Setup-Funktionen zu vergeben.

Tipps zum Erstellen und Speichern von Kennwörtern:

- Erfüllen Sie beim Erstellen von Kennwörtern die vom Programm festgelegten Anforderungen.
- Notieren Sie Ihre Kennwörter, und bewahren Sie diese Informationen an einem sicheren Ort und auf keinen Fall zusammen mit dem Computer auf.
- Speichern Sie die Kennwörter nicht in einer Datei auf dem Computer.

In der folgenden Tabelle sind die in der Regel verwendeten Windows- und Computer Setup-Kennwörter aufgeführt und beschrieben.

# <span id="page-9-0"></span>**Einrichten von Kennwörtern in Windows**

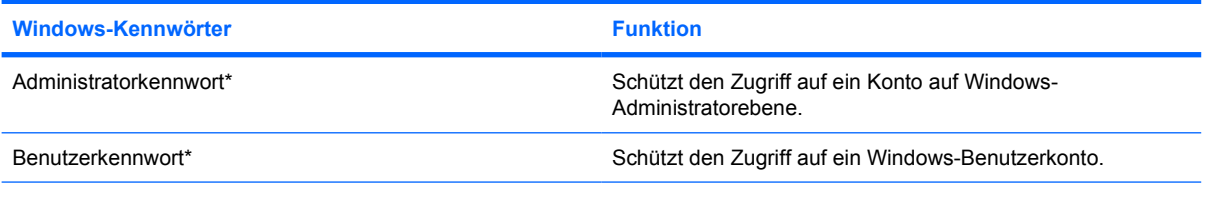

\*Informationen zum Einrichten eines Windows Administratorkennworts oder Windows Benutzerkennworts finden Sie unter **Start > Hilfe und Support**.

# <span id="page-10-0"></span>**Einrichten von Kennwörtern in Computer Setup**

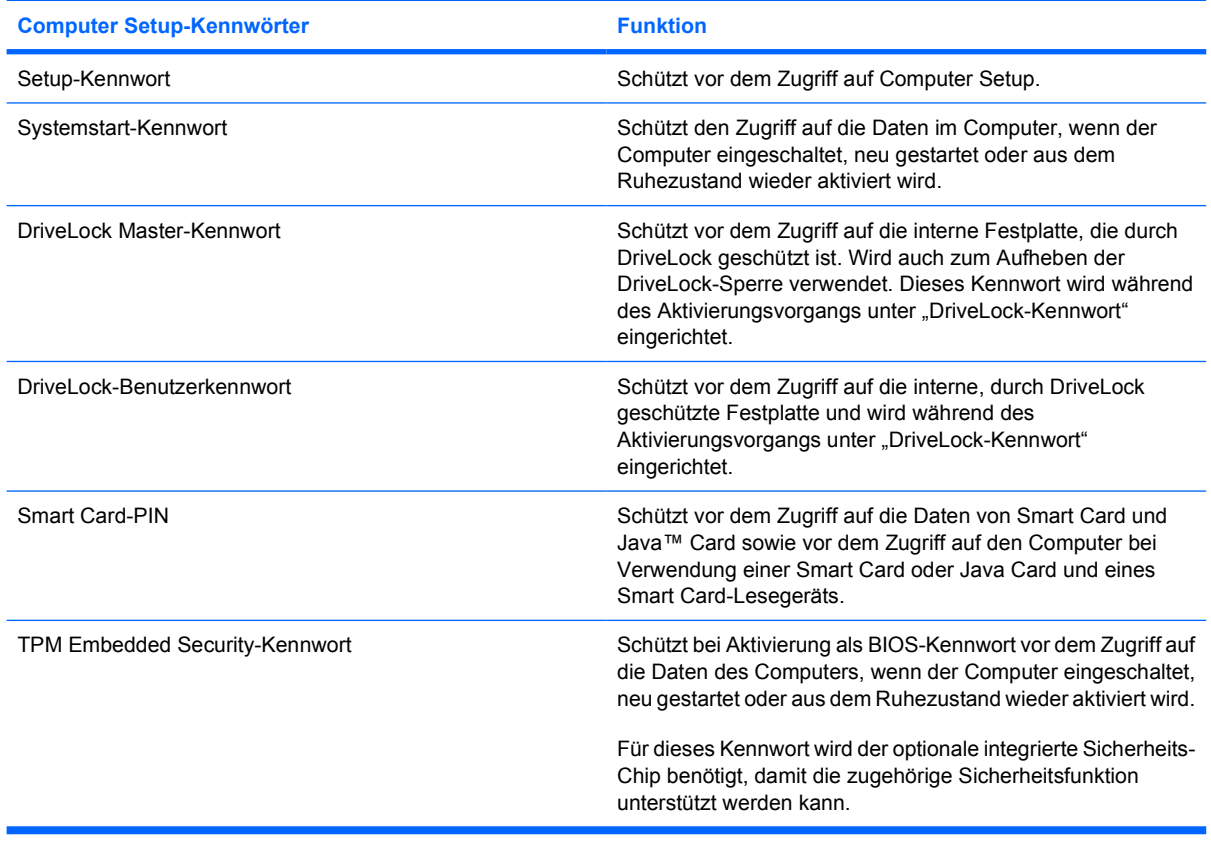

## <span id="page-11-0"></span>**Setup-Kennwort**

Das Setup-Kennwort in Computer Setup schützt die Konfigurationseinstellungen und die Informationen zur Systemidentifikation in Computer Setup vor unbefugtem Zugriff. Wenn dieses Kennwort eingerichtet wurde, muss es eingegeben werden, um das Computer Setup aufzurufen und Änderungen über das Computer Setup vornehmen zu können.

Beachten Sie die folgenden Hinweise für das Setup-Kennwort:

- Es kann nicht durch ein Windows-Administratorkennwort ersetzt werden, die beiden Kennwörter können aber durchaus identisch sein.
- **Es wird beim Einrichten, Eingeben, Ändern oder Löschen nicht angezeigt.**
- Es muss mit denselben Tasten eingegeben werden, mit denen es festgelegt wurde. Zum Beispiel wird ein Setup-Kennwort, das Sie mithilfe der numerischen Tasten der Tastatur eingerichtet haben, nicht erkannt, wenn Sie die Ziffern danach über die Tasten im integrierten Ziffernblock eingeben.
- Es kann maximal 32 Zeichen (Buchstaben und Zahlen) umfassen, wobei nicht zwischen Groß- und Kleinschreibung unterschieden wird.

### **Verwalten eines Setup-Kennworts**

Setup-Kennwörter werden in Computer Setup eingerichtet, geändert und gelöscht.

So verwalten, ändern oder löschen Sie dieses Kennwort oder richten es ein:

- **1.** Öffnen Sie Computer Setup, indem Sie den Computer einschalten oder neu starten und die Taste f10 drücken, während die Meldung "f10 = ROM Based Setup" (f10 = Setup auf ROM-Basis) unten links auf dem Display angezeigt wird.
- **2.** Wählen Sie mit den Pfeiltasten **Sicherheit > Setup password** (Setup-Kennwort), und drücken Sie die Eingabetaste.
	- Zum Einrichten eines Setup-Kennworts geben Sie Ihr Kennwort in die Felder **Neues Kennwort** und **Neues Kennwort bestätigen** ein und drücken anschließend f10.
	- Zum Ändern eines Setup-Kennworts geben Sie das aktuelle Kennwort im Feld **Altes Kennwort** und anschließend das neue Kennwort in die Felder **Neues Kennwort** und **Neues Kennwort bestätigen** ein und drücken f10.
	- Zum Löschen eines Setup-Kennworts geben Sie Ihr aktuelles Kennwort in das Feld **Altes Kennwort** ein und drücken anschließend f10.
- **3.** Um Ihre Einstellungen zu speichern, wählen Sie über die Pfeiltasten **Datei > Änderungen speichern und beenden**. Befolgen Sie danach die Anleitungen auf dem Bildschirm.

Die Einstellungen werden beim Neustart des Computers wirksam.

### **Eingeben eines Setup-Kennworts**

Geben Sie an der Eingabeaufforderung **Setup password** (Setup-Kennwort) Ihr Setup-Kennwort ein (verwenden Sie dabei dieselben Tasten wie für die Einrichtung), und drücken Sie die Eingabetaste. Nach drei erfolglosen Versuchen müssen Sie den Computer neu starten, um die Kennworteingabe wiederholen zu können.

# <span id="page-12-0"></span>**Systemstart-Kennwort**

Das Kennwort für den Systemstart in Computer Setup beugt der unbefugten Verwendung des Computers vor. Nachdem es eingerichtet wurde, muss dieses Kennwort jedes Mal eingegeben werden, wenn der Computer eingeschaltet wird.

Beachten Sie die folgenden Hinweise für ein Systemstart-Kennwort:

- Es wird beim Einrichten, Eingeben, Ändern oder Löschen nicht angezeigt.
- Es muss mit denselben Tasten eingegeben werden, mit denen es festgelegt wurde. Zum Beispiel wird ein Kennwort für den Systemstart, das Sie mithilfe der numerischen Tasten der Tastatur eingerichtet haben, nicht erkannt, wenn Sie die Ziffern danach über die Tasten im integrierten Ziffernblock eingeben.
- Es kann maximal 32 Zeichen (Buchstaben und Zahlen) umfassen, wobei nicht zwischen Groß- und Kleinschreibung unterschieden wird.

### **Verwalten eines Systemstart-Kennworts**

Kennwörter für den Systemstart werden in Computer Setup eingerichtet, geändert und gelöscht.

So verwalten, ändern oder löschen Sie dieses Kennwort oder richten es ein:

- **1.** Öffnen Sie Computer Setup, indem Sie den Computer einschalten oder neu starten und die Taste f10 drücken, während die Meldung "f10 = ROM Based Setup" (f10 = Setup auf ROM-Basis) unten links auf dem Display angezeigt wird.
- **2.** Wählen Sie mit den Pfeiltasten **Sicherheit > Kennwort für den Systemstart**, und drücken Sie dann die Eingabetaste.
	- Zum Einrichten eines Systemstart-Kennworts geben Sie das Kennwort in die Felder **Neues Kennwort** und **Neues Kennwort bestätigen** ein und drücken anschließend f10.
	- Zum Ändern eines Systemstart-Kennworts geben Sie das aktuelle Kennwort im Feld **Altes Kennwort** und anschließend das neue Kennwort in die Felder **Neues Kennwort** und **Neues Kennwort bestätigen** ein und drücken f10.
	- Zum Löschen eines Systemstart-Kennworts geben Sie das aktuelle Kennwort in das Feld **Altes Kennwort** ein und drücken anschließend f10.
- **3.** Um Ihre Einstellungen zu speichern, wählen Sie über die Pfeiltasten **Datei > Änderungen speichern und beenden**. Befolgen Sie danach die Anleitungen auf dem Bildschirm.

Die Einstellungen werden beim Neustart des Computers wirksam.

## <span id="page-13-0"></span>**Eingeben eines Kennworts für den Systemstart**

Geben Sie an der Eingabeaufforderung **Power-on Password** (Kennwort für den Systemstart) das Kennwort ein (verwenden Sie dabei dieselben Tasten wie bei der Einrichtung), und drücken Sie die Eingabetaste. Nach drei erfolglosen Versuchen müssen Sie den Computer aus- und wieder einschalten, um die Kennworteingabe wiederholen zu können.

### **Abfrage eines Kennworts für den Systemstart beim Neustart**

Neben der Abfrage eines Kennworts für den Systemstart beim Einschalten des Computers können Sie auch ein Kennwort für den Systemstart einrichten, das bei jedem Neustart des Computers eingegeben werden muss.

So aktivieren bzw. deaktivieren Sie diese Funktion in Computer Setup:

- **1.** Öffnen Sie Computer Setup, indem Sie den Computer einschalten oder neu starten und die Taste f10 drücken, während die Meldung "f10 = ROM Based Setup" (f10 = Setup auf ROM-Basis) unten links auf dem Display angezeigt wird.
- **2.** Wählen Sie mit den Pfeiltasten **Sicherheit > Kennwort-Optionen**, und drücken Sie die Eingabetaste.
- **3.** Wählen Sie mit den Pfeiltasten im Feld **Require password on restart** (Kennwort bei Neustart erforderlich) die Option **Aktivieren** oder **Deaktivieren**, und drücken Sie anschließend f10.
- **4.** Um Ihre Einstellungen zu speichern, wählen Sie über die Pfeiltasten **Datei > Änderungen speichern und beenden**. Befolgen Sie danach die Anleitungen auf dem Bildschirm.

# <span id="page-14-0"></span>**Verwenden von Computer Setup DriveLock**

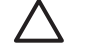

**ACHTUNG:** Um zu verhindern, dass die mit DriveLock geschützte Festplatte auf Dauer unbrauchbar wird, notieren Sie das DriveLock-Benutzerkennwort und das DriveLock Master-Kennwort, und bewahren Sie sie an einem sicheren Ort separat vom Computer auf. Wenn Sie beide DriveLock Kennwörter vergessen, ist die Festplatte dauerhaft gesperrt und kann nicht mehr verwendet werden.

DriveLock verhindert den unberechtigten Zugriff auf die Daten einer Festplatte. Die Schutzfunktion von DriveLock steht nur für die internen Festplatten des Computers zur Verfügung. Nachdem DriveLock für ein Laufwerk eingerichtet wurde, ist der Zugriff auf dieses Laufwerk erst nach Eingabe eines Kennworts möglich. Auf ein Laufwerk kann nur dann über DriveLock-Kennwörter zugegriffen werden, wenn es in den Computer eingebaut und nicht nur in ein optionales Dockingprodukt (bestimmte Modelle) oder eine externe MultiBay eingesetzt ist.

Um DriveLock für interne Festplatten verwenden zu können, muss in Computer Setup sowohl ein Benutzerkennwort als auch ein Master-Kennwort eingerichtet werden. Beachten Sie die folgenden Hinweise zur Verwendung von DriveLock:

- Nachdem die DriveLock-Sperre für eine Festplatte eingerichtet wurde, ist der Zugriff auf diese Festplatte erst nach Eingabe des Benutzer- oder Master-Kennworts möglich.
- Eigentümer des Benutzerkennworts sollte daher der Benutzer sein, der täglich mit der geschützten Festplatte arbeitet. Der Inhaber des Master-Kennworts kann ein Systemadministrator oder der übliche Benutzer sein.
- Benutzerkennwort und Master-Kennwort können identisch sein.
- Sie können ein Benutzer- oder Master-Kennwort nur löschen, indem Sie den DriveLock-Schutz des Laufwerks aufheben. Der DriveLock-Schutz für eine Festplatte kann nur durch Eingabe des Master-Kennworts deaktiviert werden.

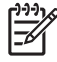

**HINWEIS:** Wenn das Kennwort für den Systemstart und das DriveLock-Benutzerkennwort identisch sind, werden Sie aufgefordert, anstelle des Kennworts für den Systemstart und des DriveLock-Kennworts nur das Kennwort für den Systemstart einzugeben.

### <span id="page-15-0"></span>**Einrichten eines DriveLock-Kennworts**

So greifen Sie auf die DriveLock-Einstellungen in Computer Setup zu:

- **1.** Öffnen Sie Computer Setup, indem Sie den Computer einschalten oder neu starten und die Taste f10 drücken, während die Meldung "f10 = ROM Based Setup" (f10 = Setup auf ROM-Basis) unten links auf dem Display angezeigt wird.
- **2.** Wählen Sie mit den Pfeiltasten **Sicherheit > DriveLock Kennwort**, und drücken Sie die Eingabetaste.
- **3.** Wählen Sie die Position der zu schützenden Festplatte, und drücken Sie f10.
- **4.** Wählen Sie mit den Pfeiltasten im Feld **Protection** (Schutz) die Option **Aktivieren**, und drücken Sie anschließend f10.
- **5.** Lesen Sie die Warnmeldung. Um fortzufahren, drücken Sie f10.
- **6.** Geben Sie das Benutzerkennwort in die Felder **Neues Kennwort** und **Neues Kennwort bestätigen** ein, und drücken Sie anschließend f10.
- **7.** Geben Sie das Master-Kennwort in die Felder **Neues Kennwort** und **Neues Kennwort bestätigen** ein, und drücken Sie anschließend f10.
- **8.** Zum Bestätigen des DriveLock-Schutzes für das ausgewählte Laufwerk geben Sie DriveLock in das Bestätigungsfeld ein, und drücken Sie f10.
- **9.** Um Ihre Einstellungen zu speichern, wählen Sie über die Pfeiltasten **Datei > Änderungen speichern und beenden**. Befolgen Sie danach die Anleitungen auf dem Bildschirm.

Die Einstellungen werden beim Neustart des Computers wirksam.

### <span id="page-16-0"></span>**Eingeben eines DriveLock-Kennworts**

Stellen Sie sicher, dass die Festplatte im Computer und nicht in einem optionalen Dockingprodukt oder einer externen MultiBay eingesetzt ist.

Geben Sie an der Eingabeaufforderung **DriveLock HDD Bay Password** (DriveLock-Kennwort für Festplattenschacht) das Benutzer- oder das Master-Kennwort mit denselben Tasten wie bei der Einrichtung ein, und drücken Sie die Eingabetaste.

Nach zwei erfolglosen Versuchen müssen Sie den Computer neu starten, um die Kennworteingabe wiederholen zu können.

### **Ändern eines DriveLock-Kennworts**

So greifen Sie auf die DriveLock-Einstellungen in Computer Setup zu:

- **1.** Öffnen Sie Computer Setup, indem Sie den Computer einschalten oder neu starten und die Taste f10 drücken, während die Meldung "f10 = ROM Based Setup" (f10 = Setup auf ROM-Basis) unten links auf dem Display angezeigt wird.
- **2.** Wählen Sie mit den Pfeiltasten **Sicherheit > DriveLock Kennwort**, und drücken Sie die Eingabetaste.
- **3.** Wählen Sie mit den Pfeiltasten die Position der internen Festplatte, und drücken Sie f10.
- **4.** Wählen Sie mit den Pfeiltasten das Feld für das zu ändernde Kennwort. Geben Sie das aktuelle Kennwort im Feld **Altes Kennwort** und dann das neue Kennwort in die Felder **Neues Kennwort** und **Neues Kennwort bestätigen** ein. Drücken Sie anschließend f10.
- **5.** Geben Sie das neue Kennwort erneut in das Feld **Neues Kennwort bestätigen** ein, und drücken Sie die Eingabetaste.
- **6.** Wenn der Setup-Hinweis angezeigt wird, drücken Sie die Eingabetaste, um Ihre Änderungen zu speichern.
- **7.** Um Ihre Einstellungen zu speichern, wählen Sie über die Pfeiltasten **Datei > Änderungen speichern und beenden**. Befolgen Sie danach die Anleitungen auf dem Bildschirm.

Die Einstellungen werden beim Neustart des Computers wirksam.

### **Aufheben des DriveLock-Schutzes**

So greifen Sie auf die DriveLock-Einstellungen in Computer Setup zu:

- **1.** Öffnen Sie Computer Setup, indem Sie den Computer einschalten oder neu starten und die Taste f10 drücken, während die Meldung "f10 = ROM Based Setup" (f10 = Setup auf ROM-Basis) unten links auf dem Display angezeigt wird.
- **2.** Wählen Sie mit den Pfeiltasten **Sicherheit > DriveLock Kennwort**, und drücken Sie die Eingabetaste.
- **3.** Wählen Sie mit den Pfeiltasten die Position der internen Festplatte, und drücken Sie f10.
- **4.** Wählen Sie mit den Pfeiltasten im Feld **Protection** (Schutz) die Option **Deaktivieren**, und drücken Sie anschließend f10.
- **5.** Geben Sie Ihr Master-Kennwort im Feld **Altes Kennwort** ein. Drücken Sie anschließend f10.
- **6.** Um Ihre Einstellungen zu speichern, wählen Sie über die Pfeiltasten **Datei > Änderungen speichern und beenden**. Befolgen Sie danach die Anleitungen auf dem Bildschirm.

Die Einstellungen werden beim Neustart des Computers wirksam.

# <span id="page-18-0"></span>**3 Verwenden der Sicherheitsfunktionen in Computer Setup**

# **Sicherheitseinrichtungen an Flughäfen**

Im Menü "Boot Options" (Boot-Optionen) bzw. "Port Options" (Anschlussoptionen) in Computer Setup können Sie Systemgeräte deaktivieren bzw. aktivieren.

So deaktivieren oder reaktivieren Sie die Systemgeräte in Computer Setup:

- **1.** Öffnen Sie Computer Setup, indem Sie den Computer einschalten oder neu starten und die Taste f10 drücken, während die Meldung "f10 = ROM Based Setup" (f10 = Setup auf ROM-Basis) unten links auf dem Display angezeigt wird.
- **2.** Wählen Sie mit den Pfeiltasten **Systemkonfiguration > Startoptionen** oder **Systemkonfiguration > Anschlussoptionen**. Drücken Sie anschließend die Eingabetaste, und wählen Sie mithilfe der Pfeiltasten die gewünschten Optionen aus.
- **3.** Um Ihre Einstellungen zu bestätigen, drücken Sie f10.
- **4.** Um Ihre Einstellungen zu speichern, wählen Sie über die Pfeiltasten **Datei > Änderungen speichern und beenden**. Befolgen Sie danach die Anleitungen auf dem Bildschirm.

Die Einstellungen werden beim Neustart des Computers wirksam.

# **Verwenden der hohen Sicherheit in Computer Setup**

**ACHTUNG:** Um zu verhindern, dass der geschützte Computer auf Dauer unbrauchbar wird, notieren Sie das konfigurierte Kennwort, das Kennwort für den Systemstart oder die Smart Card-PIN, und bewahren Sie diese Daten an einem sicheren Ort separat vom Computer auf. Ohne diese Kennwörter oder PIN kann der Computerschutz nicht aufgehoben werden.

Die Funktion "hohe Sicherheit" erweitert die Sicherheit beim Einschalten, indem die Benutzerauthentifizierung durch Eingabe des konfigurierten Setup-Kennworts, des Kennworts für den Systemstart oder der Smart Card-PIN erforderlich ist, bevor der Zugriff auf das System gewährt wird.

## <span id="page-19-0"></span>**Aktivieren der Funktion "hohe Sicherheit"**

So aktivieren Sie die hohe Sicherheit in Computer Setup:

- **1.** Öffnen Sie Computer Setup, indem Sie den Computer einschalten oder neu starten und die Taste f10 drücken, während die Meldung "f10 = ROM Based Setup" (f10 = Setup auf ROM-Basis) unten links auf dem Display angezeigt wird.
- **2.** Wählen Sie mit den Pfeiltasten **Sicherheit > Kennwort-Optionen**, und drücken Sie die Eingabetaste.
- **3.** Wählen Sie mit den Pfeiltasten die Option **Aktivieren** im Feld **Hohe Sicherheit**.
- **4.** Lesen Sie die Warnmeldung. Um fortzufahren, drücken Sie f10.
- **5.** Um die Funktion bei jedem Computerstart zu aktivieren, drücken Sie f10.
- **6.** Um Ihre Einstellungen zu speichern, wählen Sie über die Pfeiltasten **Datei > Änderungen speichern und beenden**. Befolgen Sie danach die Anleitungen auf dem Bildschirm.

Die Einstellungen werden beim Neustart des Computers wirksam.

### **Aufheben der Funktion "hohe Sicherheit"**

So deaktivieren Sie die hohe Sicherheit in Computer Setup:

- **1.** Öffnen Sie Computer Setup, indem Sie den Computer einschalten oder neu starten und die Taste f10 drücken, während die Meldung "f10 = ROM Based Setup" (f10 = Setup auf ROM-Basis) unten links auf dem Display angezeigt wird.
- **2.** Wählen Sie mit den Pfeiltasten **Sicherheit > Kennwort-Optionen**, und drücken Sie die Eingabetaste.
- **3.** Wählen Sie mit den Pfeiltasten im Feld **Hohe Sicherheit** die Option **Deaktivieren**, und drücken Sie anschließend f10.
- **4.** Um Ihre Einstellungen zu speichern, wählen Sie über die Pfeiltasten **Datei > Änderungen speichern und beenden**. Befolgen Sie danach die Anleitungen auf dem Bildschirm.

Die Einstellungen werden beim Neustart des Computers wirksam.

# <span id="page-20-0"></span>**Anzeigen von Systeminformationen in Computer Setup**

Die Funktion "Systeminformationen" in Computer Setup stellt zwei Arten von Systeminformationen zur Verfügung.

- Identifizierungsdaten zu Computermodell und Akkus.
- Technische Daten über Prozessor, Cache, Arbeitsspeicher, ROM, Version des Grafiksystems und Tastaturcontrollerversion.

So zeigen Sie die allgemeinen Systeminformationen an:

- **1.** Öffnen Sie Computer Setup, indem Sie den Computer einschalten oder neu starten und die Taste f10 drücken, während die Meldung "f10 = ROM Based Setup" (f10 = Setup auf ROM-Basis) unten links auf dem Display angezeigt wird.
- **2.** Wählen Sie mit den Pfeiltasten **Datei > Systeminformationen**, und drücken Sie die Eingabetaste.

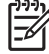

**HINWEIS:** Um unberechtigte Zugriffe auf diese Informationen zu verhindern, müssen Sie ein Setup-Kennwort in Computer Setup festlegen.

## <span id="page-21-0"></span>**Verwenden von System-IDs für Computer Setup**

Über die Funktion "System IDs" in Computer Setup können Sie die Systemkennung und die Eigentümerkennung anzeigen und eingeben.

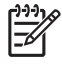

**HINWEIS:** Um unberechtigte Zugriffe auf diese Informationen zu verhindern, müssen Sie ein Setup-Kennwort in Computer Setup festlegen.

So verwalten Sie diese Funktion:

- **1.** Öffnen Sie Computer Setup, indem Sie den Computer einschalten oder neu starten und die Taste f10 drücken, während die Meldung "f10 = ROM Based Setup" (f10 = Setup auf ROM-Basis) unten links auf dem Display angezeigt wird.
- **2.** Wählen Sie mit den Pfeiltasten **Sicherheit > System-IDs**, und drücken Sie die Eingabetaste.
- **3.** Verwenden Sie zur Eingabe der Systemkennungsinformationen die Pfeiltasten, um das Feld "Asset Tracking Number" (Nummer zur Verfolgung von Computerbeständen) oder "Ownership Tag" (Eigentümerkennung) zu markieren, und geben Sie dann die entsprechenden Informationen ein.
- **4.** Drücken Sie zum Abschluss f10.
- **5.** Um Ihre Einstellungen zu speichern, wählen Sie über die Pfeiltasten **Datei > Änderungen speichern und beenden**. Befolgen Sie danach die Anleitungen auf dem Bildschirm.

Die Einstellungen werden beim Neustart des Computers wirksam.

# <span id="page-22-0"></span>**4 Verwenden von Antivirensoftware**

Wenn Sie den Computer für E-Mail oder Internet oder im Netzwerk verwenden, setzen Sie ihn Sicherheitsgefährdungen durch Viren aus. Computerviren können das Betriebssystem, Programme oder Utilities außer Funktion setzen oder in ihrem Verhalten nachteilig beeinflussen.

Antivirensoftware kann die meisten Viren erkennen, zerstören und in den meisten Fällen den durch sie verursachten Schaden reparieren. Um dauerhaften Schutz vor neu entdeckten Viren zu gewährleisten, muss die Antivirensoftware aktualisiert werden.

Norton Internet Security ist auf dem Computer vorinstalliert. Informationen über die Verwendung von Norton Internet Security finden Sie unter **Start > Alle Programme > Norton Internet Security > Hilfe und Support**.

Geben Sie in das Such-Feld unter **Hilfe und Support** den Begriff viruses (Viren) ein, um weitere Informationen zu Computerviren zu erhalten.

# <span id="page-23-0"></span>**5 Verwenden von Firewallsoftware**

Wenn Sie den Computer für E-Mail oder Internet oder im Netzwerk einsetzen, können unbefugte Personen Zugriff auf Informationen über Sie, den Computer und Ihre persönlichen Dateien erlangen. Zum Schutz Ihrer persönlichen Daten wird deshalb die Verwendung der auf dem Computer vorinstallierten Firewallsoftware empfohlen.

Firewalls bieten Funktionen wie Protokollierung, Berichterstattung und automatische Warnmeldungen zur Überwachung des gesamten ein- und ausgehenden Datenverkehrs. Wenn Sie an näheren Informationen interessiert sind, schlagen Sie in der Dokumentation der Firewallsoftware nach, oder wenden Sie sich an den Hersteller der Firewall.

**HINWEIS:** Unter bestimmten Umständen kann eine Firewall den Zugriff auf Internetspiele verhindern, die gemeinsame Nutzung von Druckern und Dateien in einem Netzwerk beeinträchtigen oder autorisierte E-Mail-Anhänge blocken. Um ein solches Problem vorübergehend zu beheben, deaktivieren Sie die Firewall, führen die gewünschte Aufgabe durch und aktivieren die Firewall anschließend wieder. Sie können das Problem dauerhaft beheben, indem Sie die Firewall neu konfigurieren.

|∌

# <span id="page-24-0"></span>**6 Installieren kritischer Sicherheitsupdates**

**ACHTUNG:** Um den Computer vor Sicherheitsverletzungen und Computerviren zu schützen, installieren Sie die online verfügbaren kritischen Updates von Microsoft, sobald Sie eine entsprechende Sicherheitswarnung erhalten.

Updates für das Betriebssystem und andere Softwareprogramme wurden möglicherweise erst *nach* der Auslieferung des Computers verfügbar. So stellen Sie sicher, dass alle verfügbaren Updates auf dem Computer installiert sind:

- Führen Sie Windows Update monatlich aus, um die neueste Software von Microsoft zu installieren.
- Beziehen Sie Updates, sobald sie verfügbar werden, von der Microsoft Website und über den Update-Link **Hilfe und Support**.

# <span id="page-25-0"></span>**7 Verwenden von HP ProtectTools Security Manager (bestimmte Modelle)**

Bestimmte Modelle sind mit HP ProtectTools Security Manager ausgestattet. Diese Software erreichen Sie über die Windows Systemsteuerung. Sie enthält Sicherheitsfunktionen, die vor unberechtigtem Zugriff auf den Computer, Netzwerke und kritische Daten schützen. Weitere Informationen finden Sie in der Online-Hilfe von HP ProtectTools.

# <span id="page-26-0"></span>**8 Anbringen einer Diebstahlsicherung**

 $\mathbb{R}^2$ 

**HINWEIS:** Die Diebstahlsicherung soll zur Abschreckung dienen. Sie kann jedoch eine missbräuchliche Verwendung oder einen Diebstahl des Produkts nicht in jedem Fall verhindern.

- **1.** Schlingen Sie die Diebstahlsicherung um ein feststehendes Objekt.
- **2.** Stecken Sie den Schlüssel **(1)** in das Kabelschloss der Diebstahlsicherung **(2)**.
- **3.** Stecken Sie das Kabelschloss in die Öffnung für die Diebstahlsicherung am Computer **(3)**, und verschließen Sie das Kabelschloss anschließend mit dem Schlüssel.

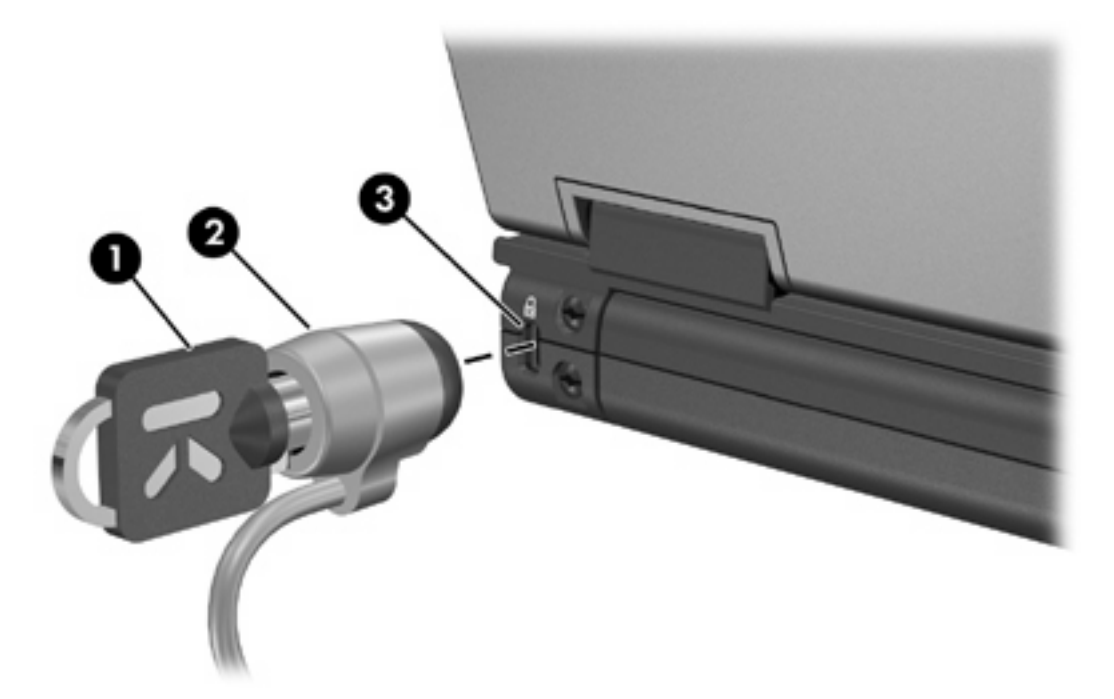

**HINWEIS:** Möglicherweise unterscheidet sich Ihr Computer optisch von den Abbildungen in diesem Abschnitt. Die Position der Öffnung für die Diebstahlsicherung unterscheidet sich von Modell zu Modell.

|∌

# <span id="page-27-0"></span>**Index**

### **A**

Administratorkennwort [4](#page-9-0) Antivirensoftware [17](#page-22-0)

#### **B**

Benutzerkennwort [4](#page-9-0)

#### **D**

Diebstahlsicherung [21](#page-26-0) DriveLock-Kennwort Ändern [11](#page-16-0) Beschreibung [9](#page-14-0) Eingeben [11](#page-16-0) Einrichten [10](#page-15-0) Entfernen [11](#page-16-0)

#### **F**

Firewallsoftware [18](#page-23-0)

#### **G**

Gerätesicherheit [13](#page-18-0)

#### **H**

Hohe Sicherheit [13](#page-18-0) HP ProtectTools Security Manager [20](#page-25-0)

#### **K**

Kennwörter Administrator [4](#page-9-0) Benutzer [4](#page-9-0) DriveLock [9](#page-14-0) Für den Systemstart [7](#page-12-0) Setup [6](#page-11-0) Kritische Updates, Software [19](#page-24-0)

#### **S**

Sicherheit, Schutz des Computers [1](#page-6-0)

**Software** Firewall [18](#page-23-0) Kritische Updates [19](#page-24-0) Virenschutz [17](#page-22-0) System-IDs in Computer Setup DriveLock-Kennwort [9](#page-14-0) Gerätesicherheit [13](#page-18-0) Hohe Sicherheit [13](#page-18-0) Setup-Kennwort [6](#page-11-0) Systemstart-Kennwort [7](#page-12-0)

ł,